# PREFEITURA MUNICIPAL DE FRANCO DA ROCHA

# **Prestadores de Serviços**

# **Tomadores de Serviços**

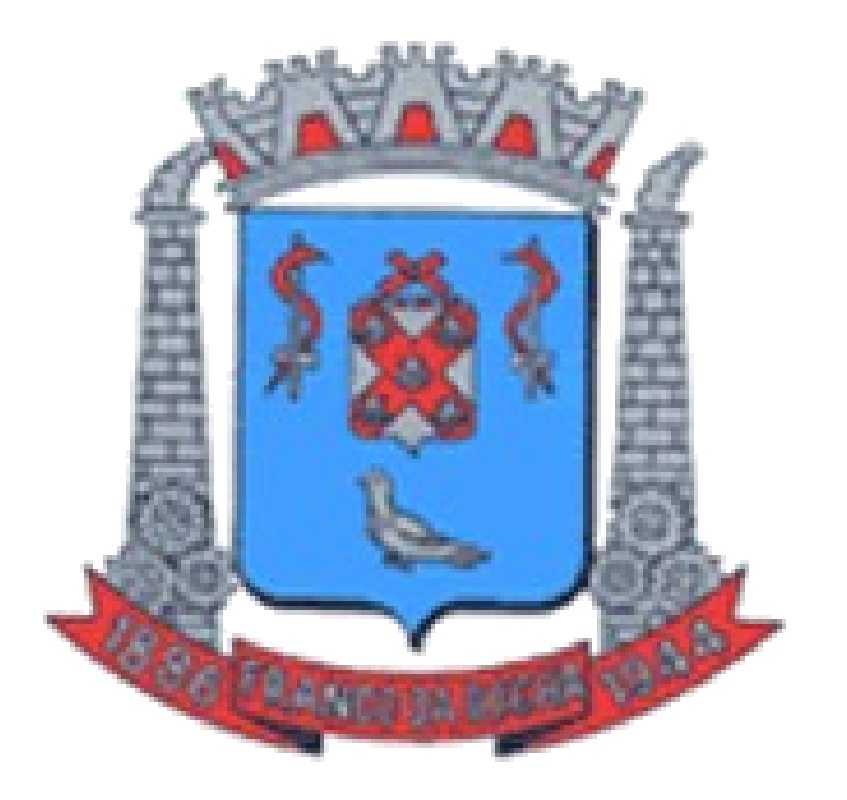

**GUIA DO USUARIO**

FISCALIZAÇÃO DE RENDAS MUNICIPAIS<sup>1</sup>

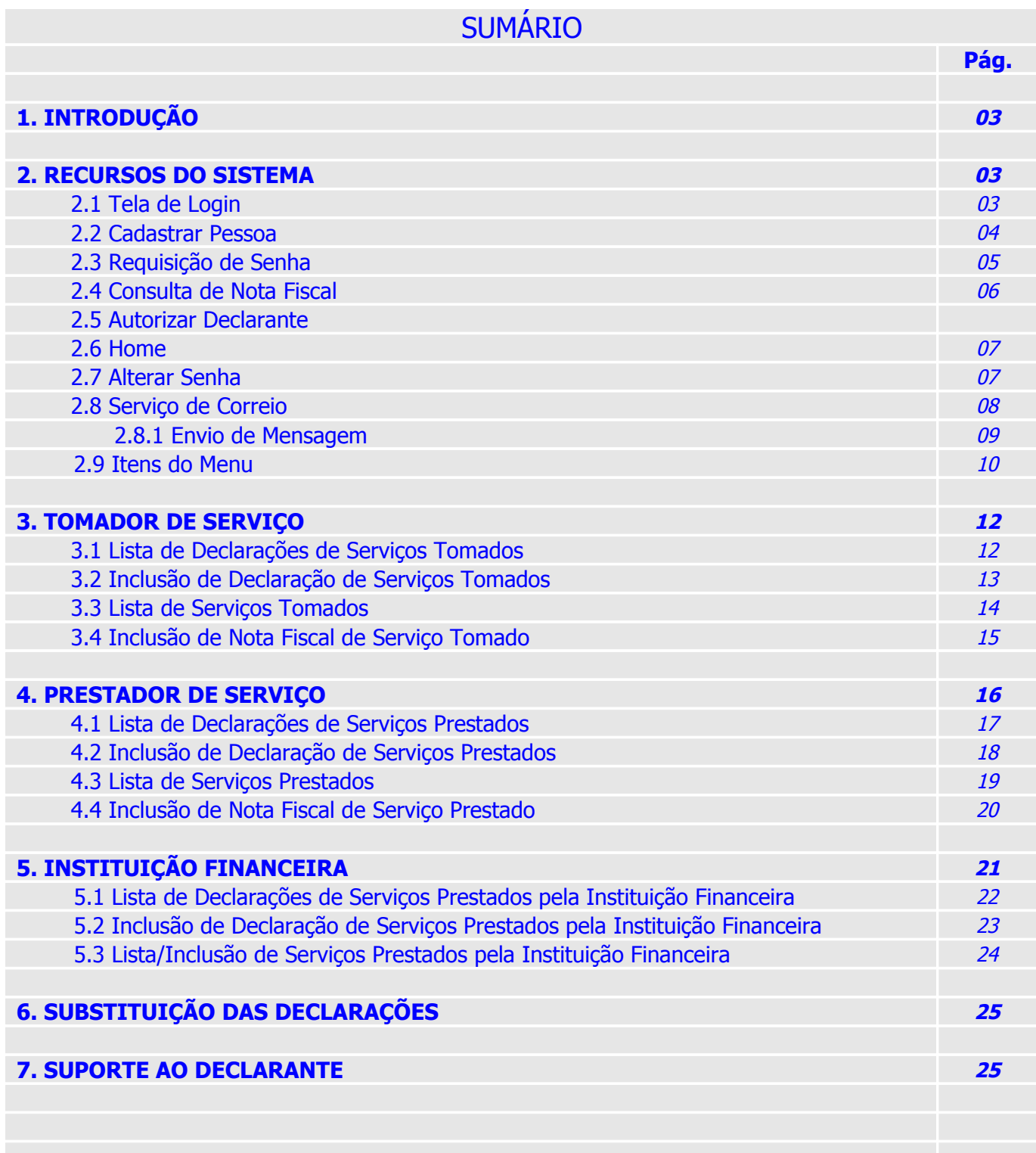

### **1 - INTRODUÇÃO**

O **ISS-WEB** representa mais um avanço da Prefeitura do Município de Franco da rocha em Tecnologia da Informação. O uso da Internet irá facilitar e agilizar a troca de informações entre a Prefeitura, Tomadores e Prestadores de Serviço.

Dispensando a realização de **Download** e **Instalação de Aplicativos**, basta o Usuário / Declarante ter acesso a internet e acessar o site da Prefeitura do Município de Franco da rocha no endereço eletrônico www.francodarocha.sp.gov.br e clicar no link **ISS-WEB** para realizar a Declaração.

O **ISS-WEB** está disponível diariamente (24 horas) podendo ser acessado de qualquer lugar do Brasil e de outros países.

Com a democratização do acesso e uso da internet através dos programas de Inclusão Digital todos os potenciais Declarantes têm acesso ao **ISS-WEB** e demais serviços oferecidos pela Prefeitura.

A busca constante do aperfeiçoamento no atendimento ao contribuinte também é meta para o **ISS-WEB.**

#### **2- RECURSOS DO SISTEMA**

#### **2.1 – Tela de Login (Figura 1)**

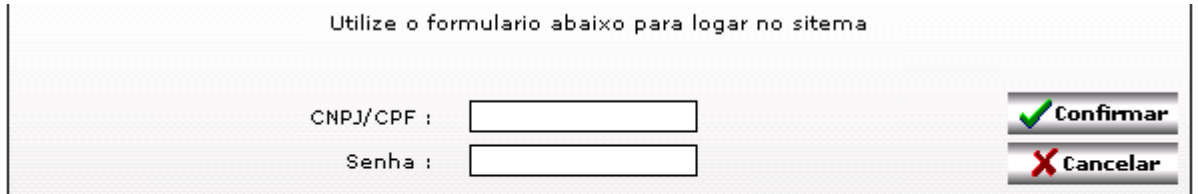

Para fazer um novo cadastro de pessoa clique aqui. Para consultar o situação de uma Nota Fiscal clique aqui.

#### **(Figura 1)**

**CNPJ / CPF:** Informar o CNPJ / CPF da pessoa que está efetuando a declaração.

**Senha:** é a senha para utilização do **ISS-WEB**, que o declarante ou empresa deve ter em mãos quando for utilizar o sistema de ISS-WEB.

**Confirmar:** carrega o Sistema após validar o CNPJ / CPF e Senha digitado.

**Cancelar:** fecha a "janela" que dá acesso ao sistema **ISS-WEB.**

**Novo Cadastro:** pessoa física ou jurídica que irá efetuar <sup>o</sup> uso do **ISS-WEB** para declaração de serviços tomados ou emissão de notas fiscais de serviços prestados. Seu cadastramento é **único** e **obrigatório.**

**Esqueceu sua senha:** é onde o declarante pode recuperar sua senha quando por ventura esquece-la.

**Consulta Nota Fiscal:** é onde outras prefeituras, munidas de informações da nota fiscal, irão consultar a situação dela na prefeitura de Franco da rocha.

#### **2.2 – Cadastrar de Pessoa (Figura 2)**

Esqueceu sua senha?

#### **LEMBRE-SE: Você estará fazendo lançamentos "on-line", portanto use a tecla "TAB", "Shift+TAB" ou o "MOUSE" para alternar de campos durante a escrituração.**

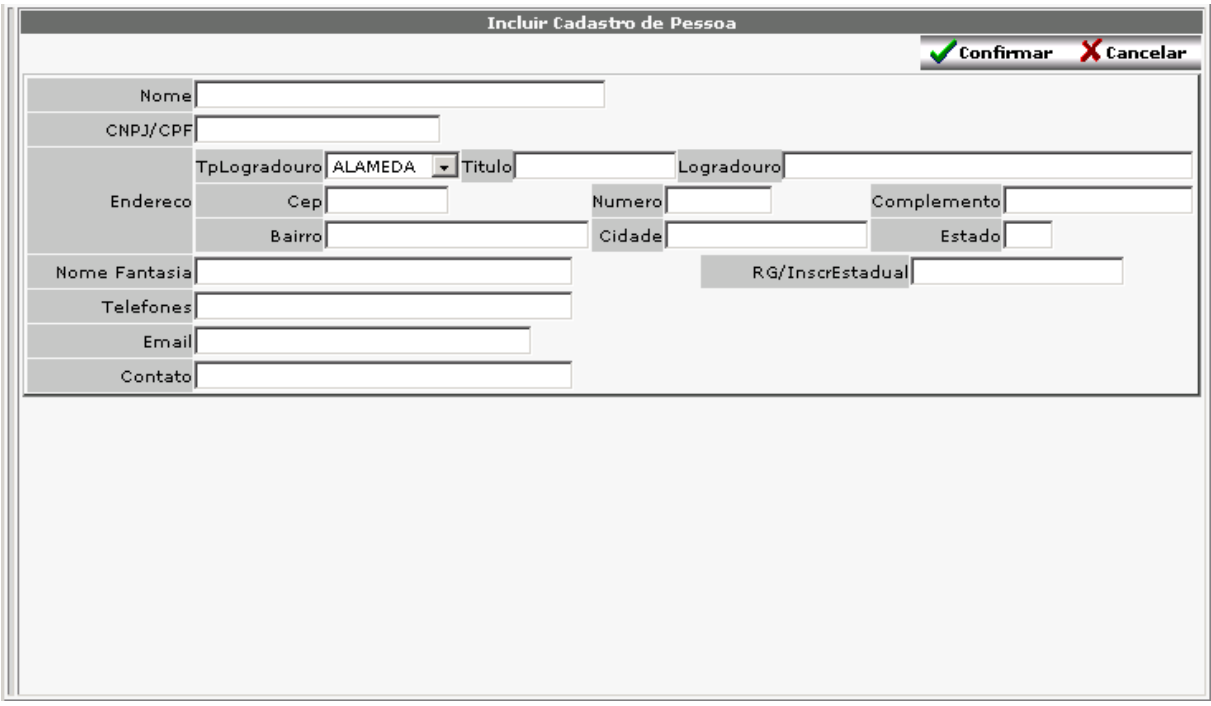

#### **(Figura 2)**

**Nome:** Nome completo da pessoa; **(Campo obrigatório) CNPJ / CPF:** número do CNPJ / CPF da Pessoa; **(Campo obrigatório) CEP:** Código postal do endereço da Pessoa; **Tipo:** Clique no botão  $\mathbf{v}$  e selecione o tipo de logradouro; **Título:** título do logradouro (Professor, Doutor, etc) se houver; **Logradouro:** descrição do logradouro; **Número:** número do imóvel referente ao logradouro informado; **Complemento**: informar se houver complemento do número informado (Ex: Apto, sala...); **Bairro:** bairro do logradouro; **(Campo obrigatório) Cidade:** cidade do logradouro; **(Campo obrigatório) Estado:** Informe o Estado da cidade informada (p.ex: SP); **(Campo obrigatório) Nome Fantasia:** Nome Fantasia do estabelecimento; **RG/Inscr Estadual:** Nº do Rg quando for pessoa física ou Nº da Inscrição Estadual, quando for Pessoa Jurídica; **Telefones:** telefone para contato; **E-mail:** e-mail da pessoa através do qual será estabelecido o contato prefeitura x pessoa. **(Campo obrigatório) Contato:** nome do responsável; **Confirmar:** após conferir atentamente as informações digitadas, clicar no botão inserir para confirmar <sup>o</sup> cadastramento da Pessoa. Caso exista alguma informação errada uma mensagem de erro será exibida listando cada informação que não está de acordo com o que a prefeitura espera. Caso contrario o cadastro será realizado. **Cancelar:** se não quiser fazer um novo cadastro de pessoa clique em "Cancelar". **2.3 – Requisição de Senha (Figura 3)**

Através dessa tela o declarante ou empresa informa seu CNPJ / CPF para que o sistema busque sua senha e envie para seu e-mail cadastrado.

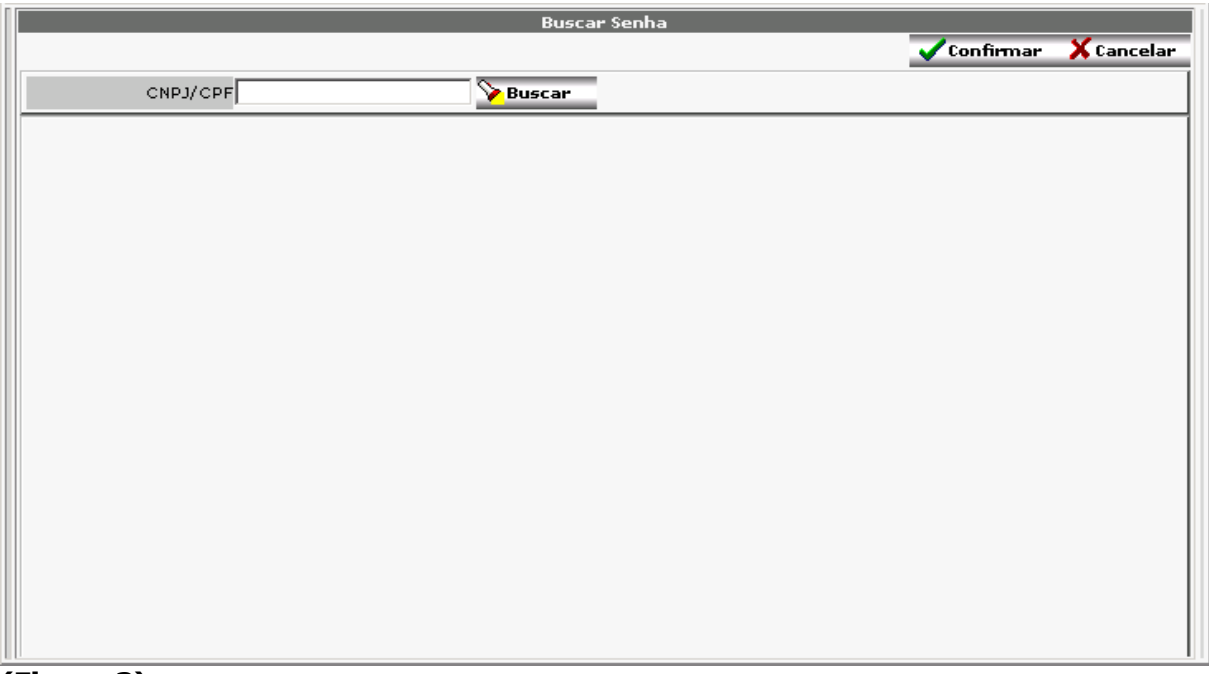

**(Figura 3)**

**CNPJ / CPF:** número do CNPJ / CPF do Declarante; **(Campo obrigatório)**

#### **2.4 – Consulta de Nota Fiscal (Figura 4)**

Onde, outras prefeituras, mediante <sup>a</sup> passagem de informações obrigatórias, poderão consultar a situação da notas fiscais desejadas.

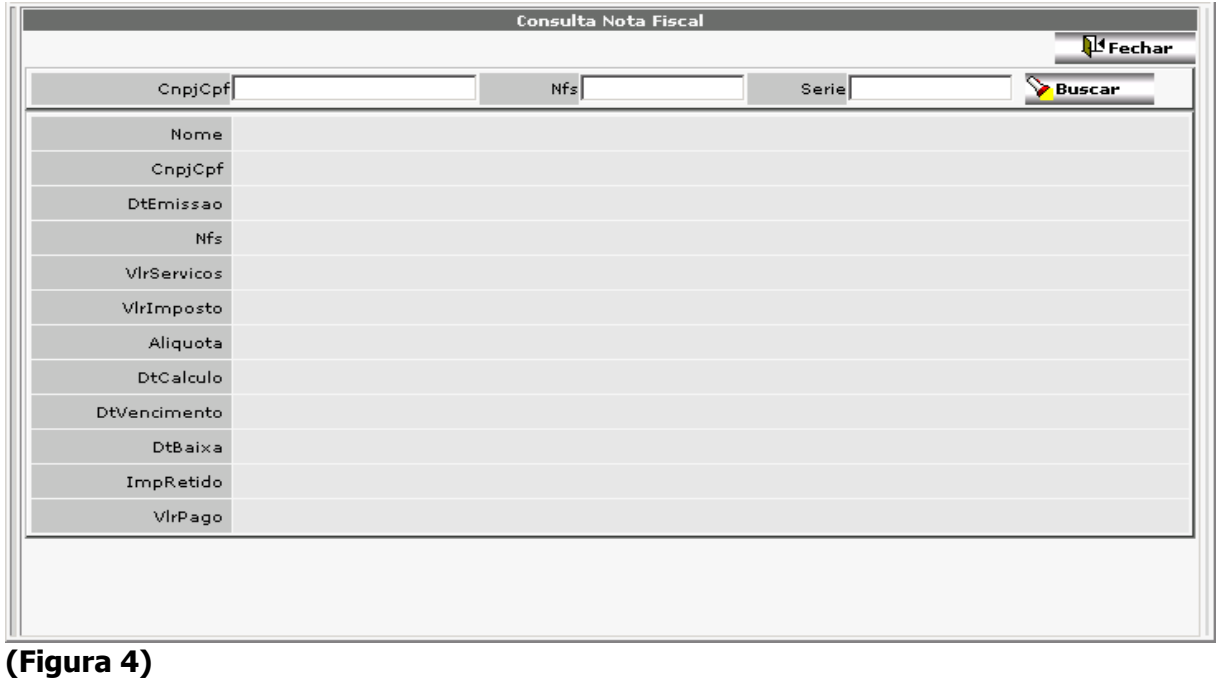

**CNPJ / CPF:** número do CNPJ / CPF informado na nota fiscal; **(Campo obrigatório);**

**Nfs:** número da nota fiscal; **(Campo obrigatório); Série:** série da nota fiscal; **(Campo obrigatório);**

#### **2.5 – Autorizar Declarante (Figura 5)**

**Declarante**: é <sup>a</sup> pessoa física ou jurídica que efetua <sup>o</sup> preenchimento das informações dos serviços tomados e notas fiscais de serviços prestados. As informações prestadas serão de responsabilidade do **declarante** e/ou seu **empregador**. (Escritório Contábil / Empresa).

O Declarante poderá ter relacionado ao seu login quantas empresas (Prestadoras / Tomadoras) estiverem sob sua responsabilidade.

Todo usuário que tiver acesso ao ISS-WEB e não tiver autorização de nenhuma empresa para fazer declarações entrará diretamente nessa tela, de lista de declarantes autorizados, e é nessa tela que o usuário dará autorização a um ou mais declarantes para que esses façam a declaração da empresa (O declarante pode ser a própria empresa).

Para autorizar um declarante basta preencher o campo em destaque na figura e em seguida clicar no botão "Autorizar", ou pressionar <sup>o</sup> botão "enter". O CNPJ/CPF do declarante já deve ser cadastrado na prefeitura, caso o cadastro ainda não exista na prefeitura será necessário faze-lo.

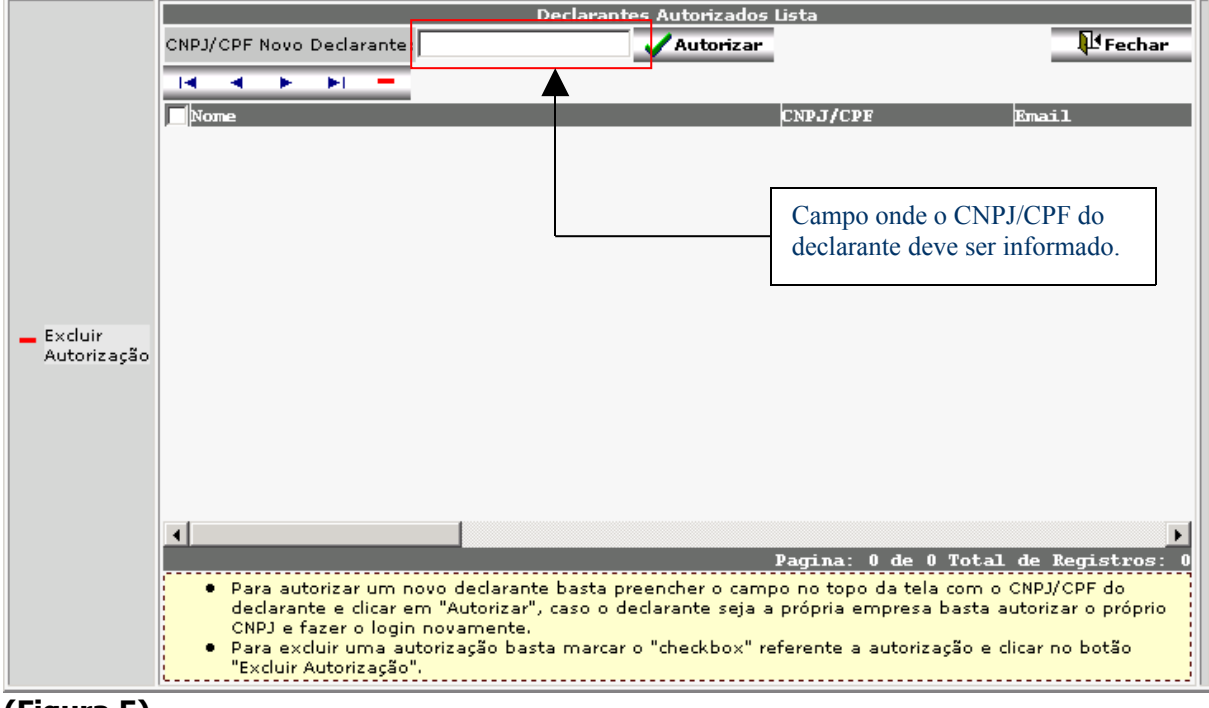

**(Figura 5)**

**2.6 – Home (Figura 6)**

Informado CPF / CNPJ e Senha de Acesso válido ao **ISS-WEB**, o declarante autenticado **<sup>e</sup> autorizado** terá acesso às opções conforme figura abaixo:

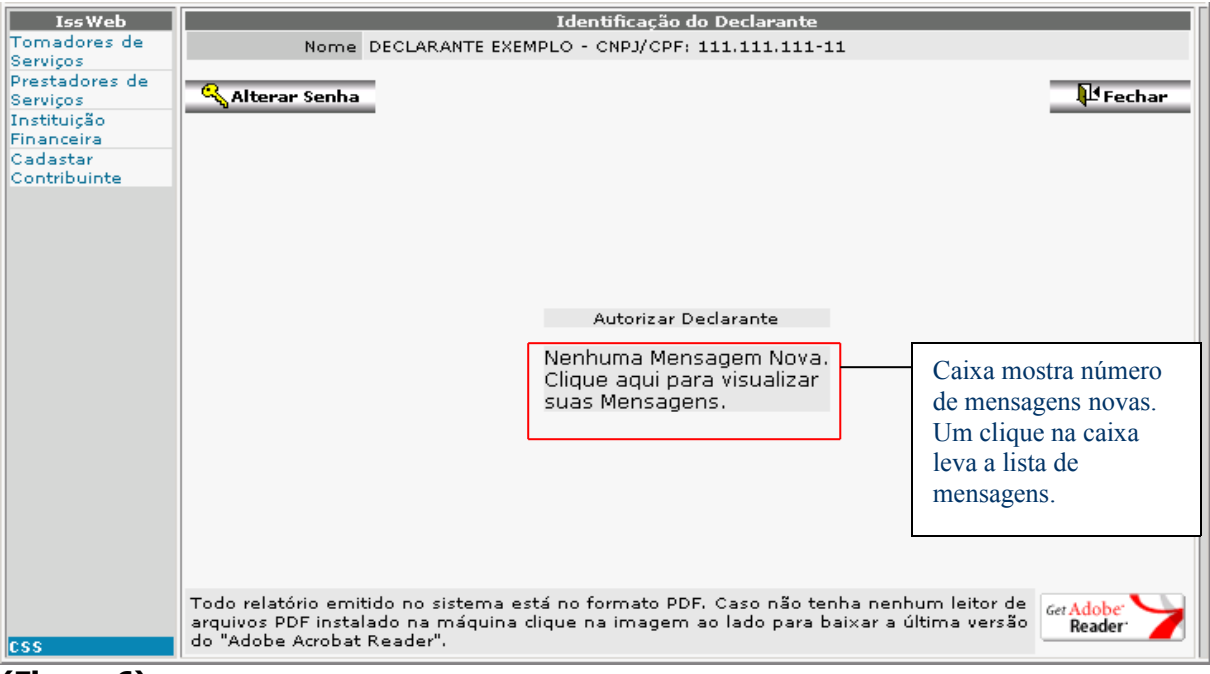

#### **(Figura 6)**

#### **2.7 – Alterar Senha (Figura 7)**

Através dessa tela é possível ao declarante alterar sua senha de acesso, apenas informando e confirmando a nova senha.

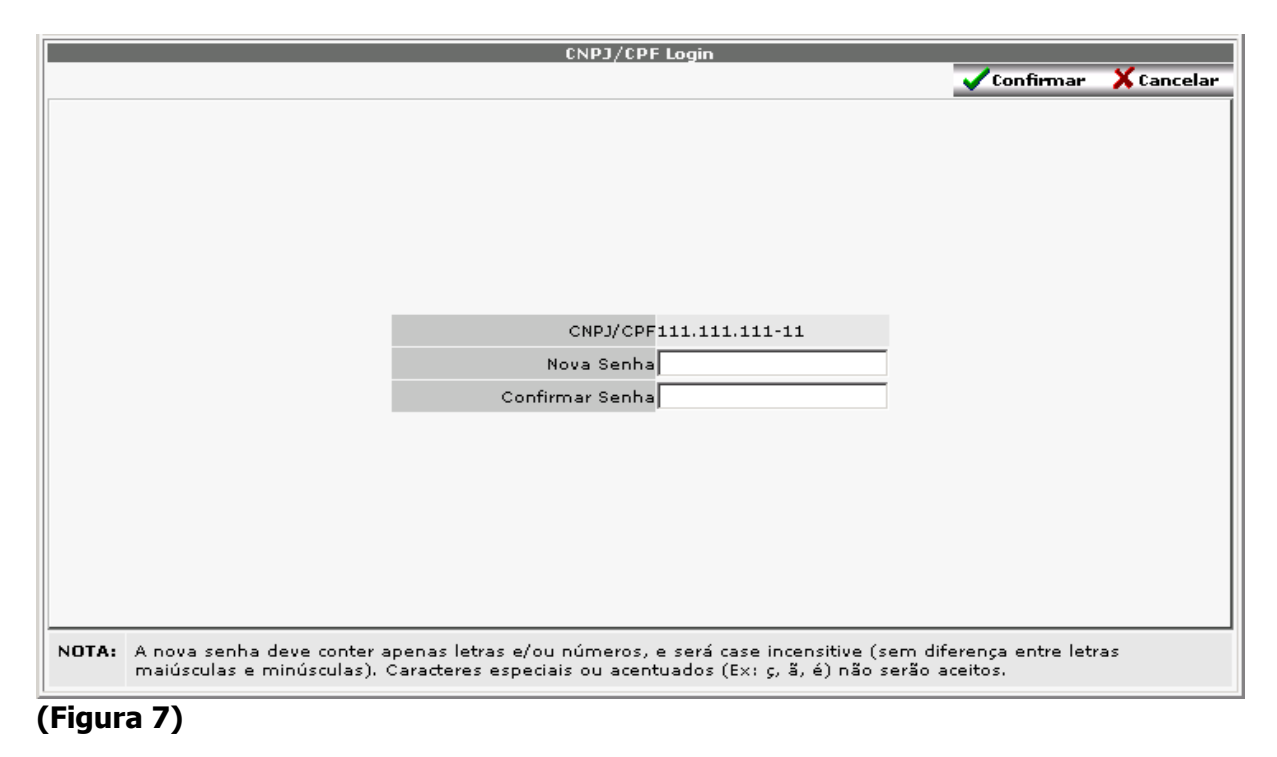

**Nova Senha:** nova senha; **(Campo obrigatório); 2.8 – Serviço de Correio (Figura 8)**

Através dessa tela é possível visualizar todas as mensagens já enviadas e recebidas pelo declarante. Por default a tela inicia com as mensagens recebidas, não lidas.

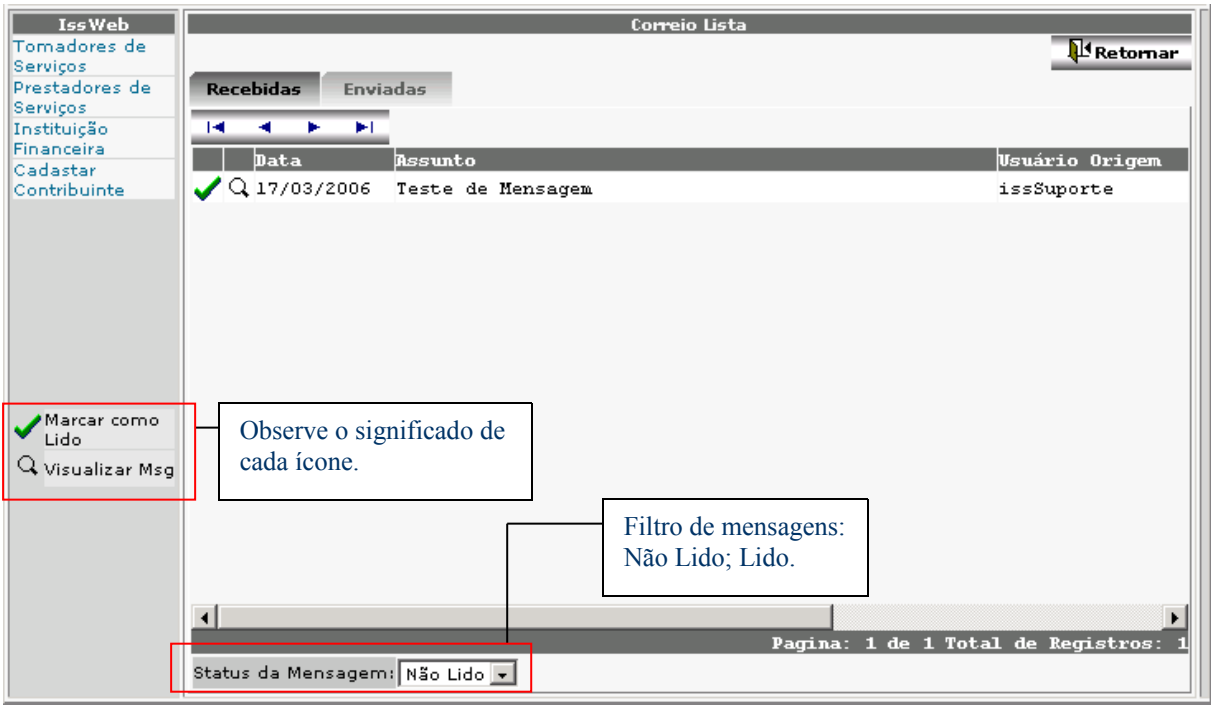

**(Figura 8)**

**Recebidas:** Mostra todas as mensagens que foram recebidas por esse declarante e com status "Não Lido" ou "Lido", dependendo da seleção em "Status da Mensagem"; **Enviadas:** Mostra todas as mensagens que já foram enviadas por esse declarante; **Marcar como Lido:** Altera <sup>o</sup> status da mensagem para "Lido", dessa forma ela imediatamente é transferida para lista de mensagens lidas; **Visualizar Msg:** Possibilita a visualização da mensagem; **Status da Mensagem:** Filtra as mensagens com status "Lido" e "Não Lido".

**Retornar:** Retorna para a página anterior;

**2.8.1 – Envio de Mensagem (Figura 9)**

Através dessa tela (e outras) é possível abrir um canal de comunicação entre prefeitura e declarante a fim de melhorar o trabalho das partes envolvidas.

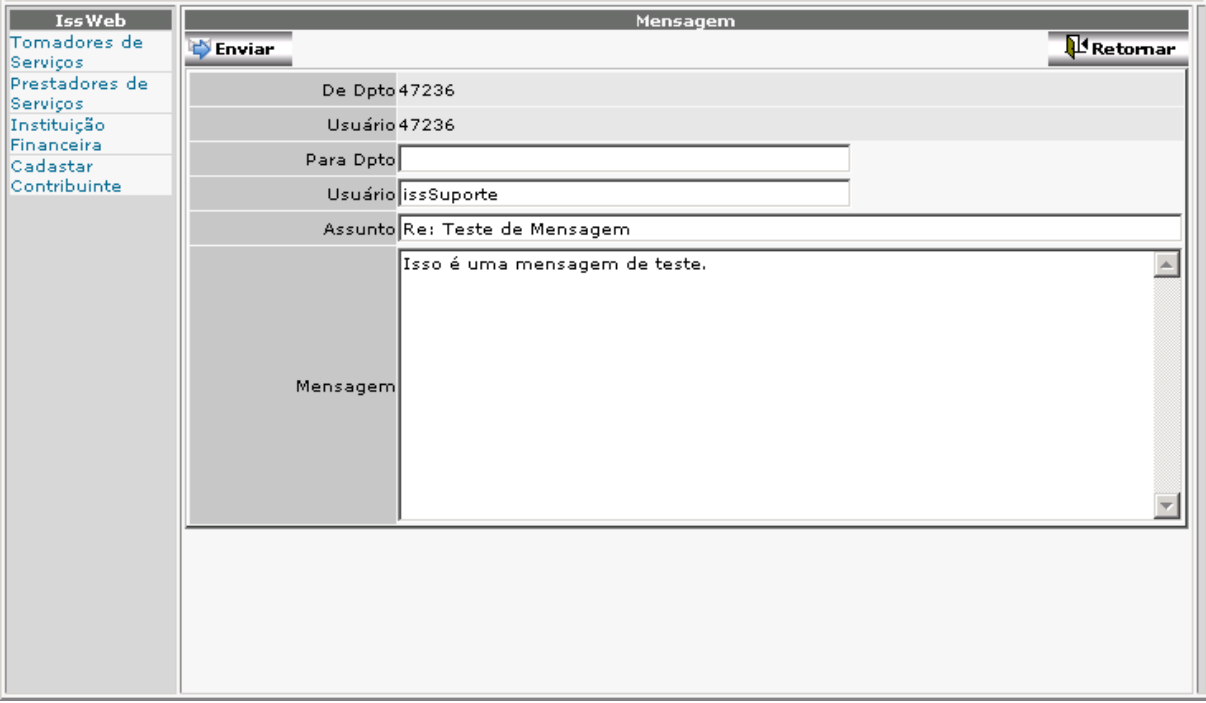

#### **(Figura 9)**

**Para Dpto:** Departamento que vai receber a mensagem enviada; **Usuário:** Usuário que vai receber a mensagem enviada; **Assunto:** Assunto da mensagem; **Mensagem:** Texto da mensagem;

**Enviar:** Envia a mensagem para o destino escolhido; **Retornar:** Retorna sem enviar mensagem alguma;

#### **2.9– Itens do Menu**

**Tomadores de Serviços: Figura 10** Clicando no link "Tomadores de Serviços" será mostrado todos os Tomadores de Serviço ao qual o Declarante está autorizado a prestar informações.

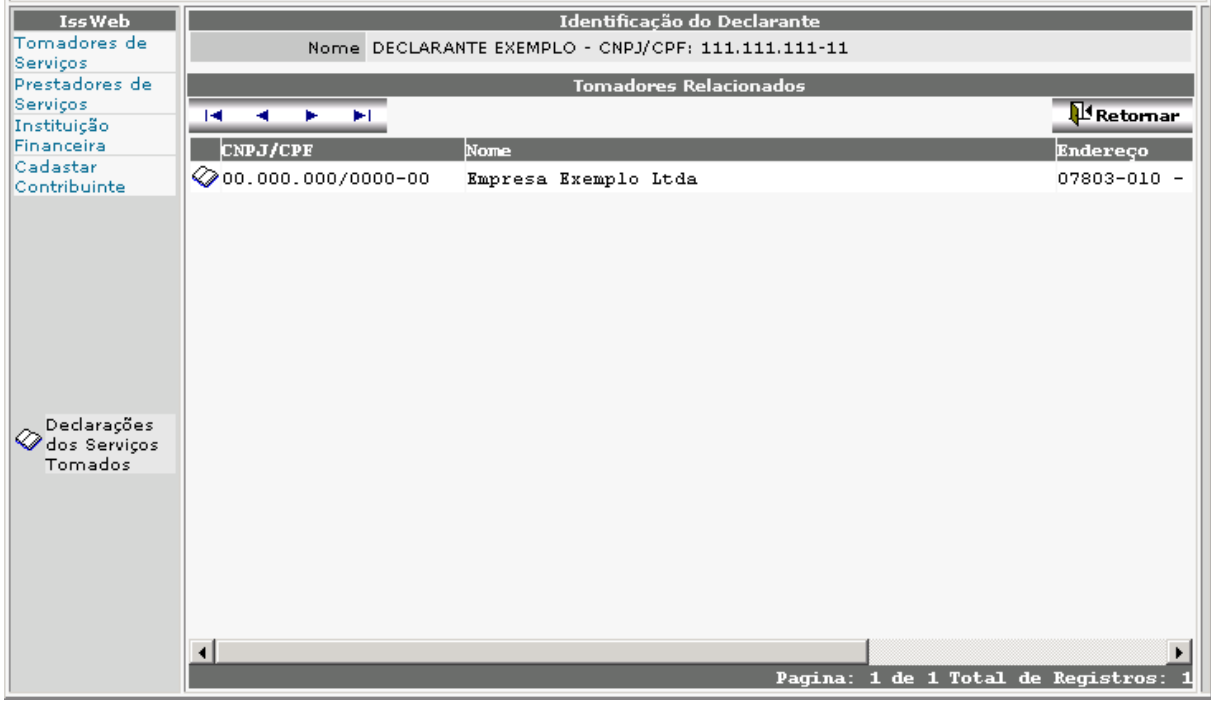

**(Figura 10)**

**Prestadores de Serviços: Figura 11** Clicando no link "Prestadores de Serviços" será mostrado todos os Prestadores de Serviço ao qual o Declarante está autorizado a prestar informações.

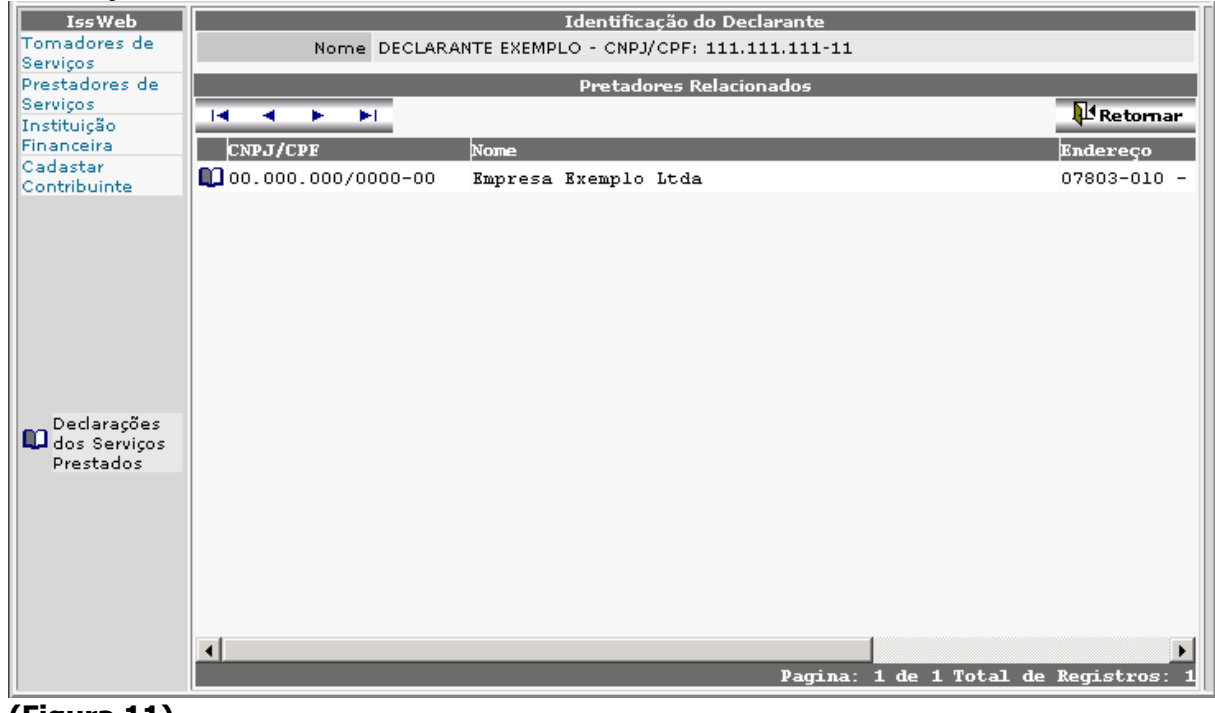

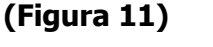

**Instituição Financeira: Figura 12** Clicando no link "Instituição Financeira" será mostrado todos as Instituições Financeiras a qual o Declarante está autorizado a prestar informações.

#### MANUAL DE INSTRUÇOES – ISS WEB

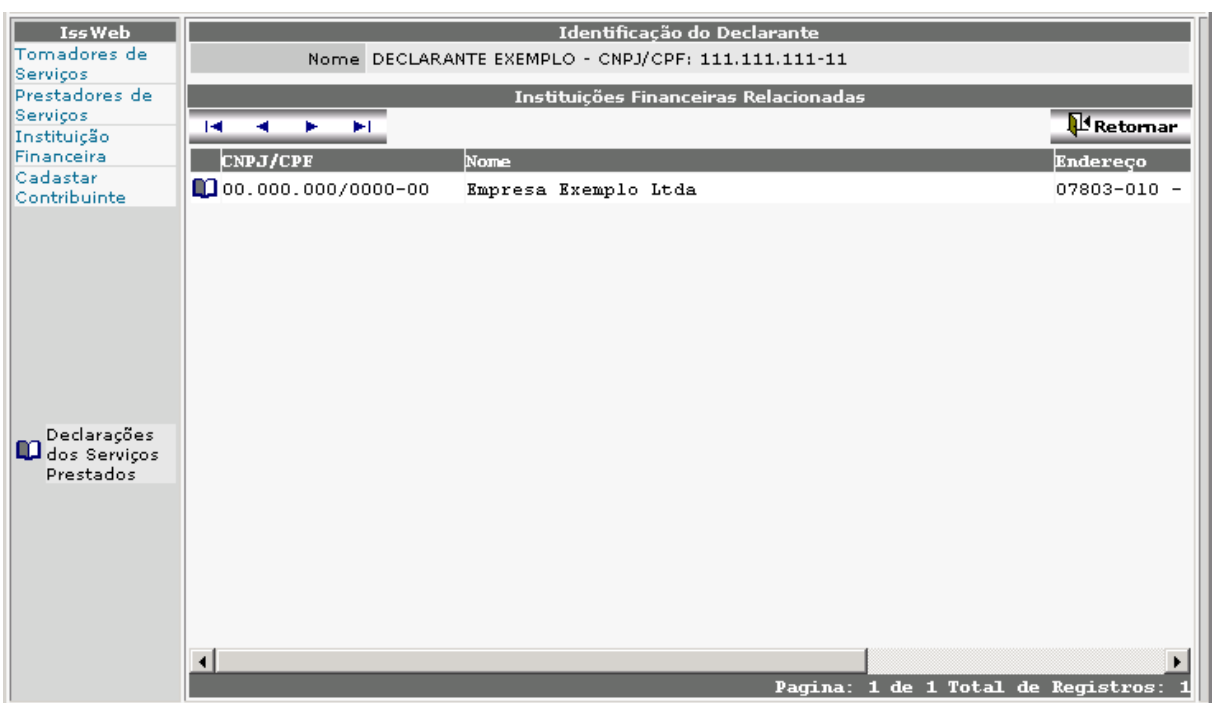

**(Figura 12)**

**Cadastrar Contribuintes: Figura 13** Empresas de outros municípios que prestam serviços no município de Franco da rocha, cujos serviços constam no artigo 3º da LCF nº 116/03 e artigo do Código Tributário do Município de Franco da rocha, quando responsáveis pelo recolhimento do imposto, ou seja, quando os serviços forem prestados à pessoa jurídica não estabelecida, sediada ou domiciliada no município ou serviços prestados à pessoa física em geral.

Este menu destina-se ainda, ao cadastro de tomadores ou prestadores declarados não cadastrados no município de Franco da rocha.

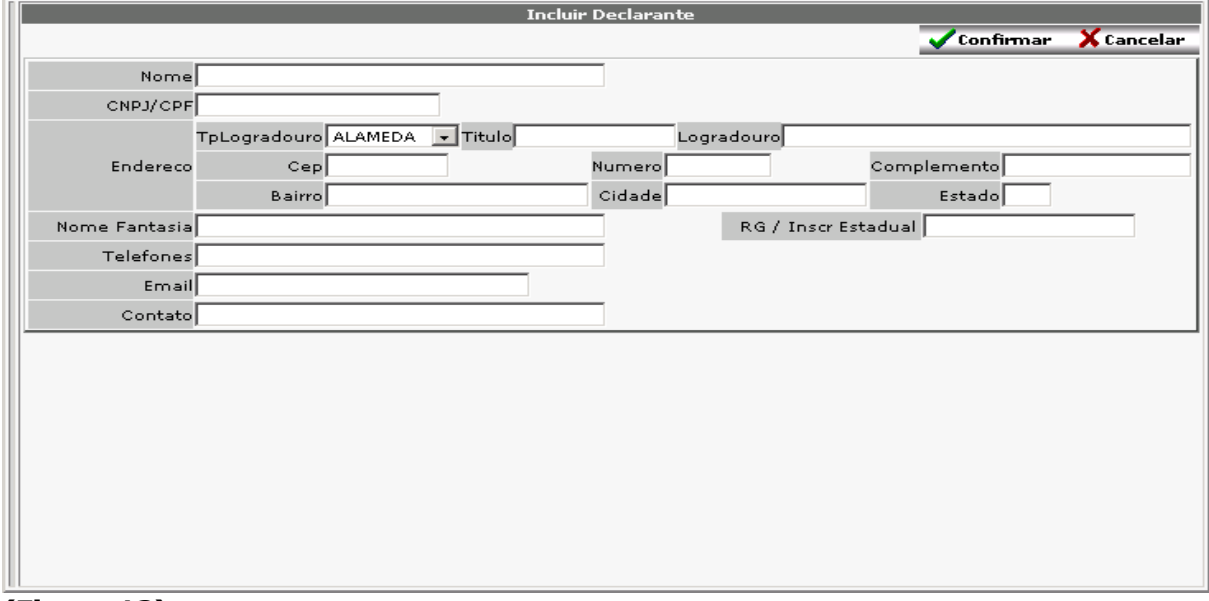

#### **(Figura 13)**

Informações idênticas ao Cadastro de Declarantes Figura 2.

## **ESCRITURAÇÃO PARA TOMADORES**

**3 – TOMADOR DE SERVIÇO**

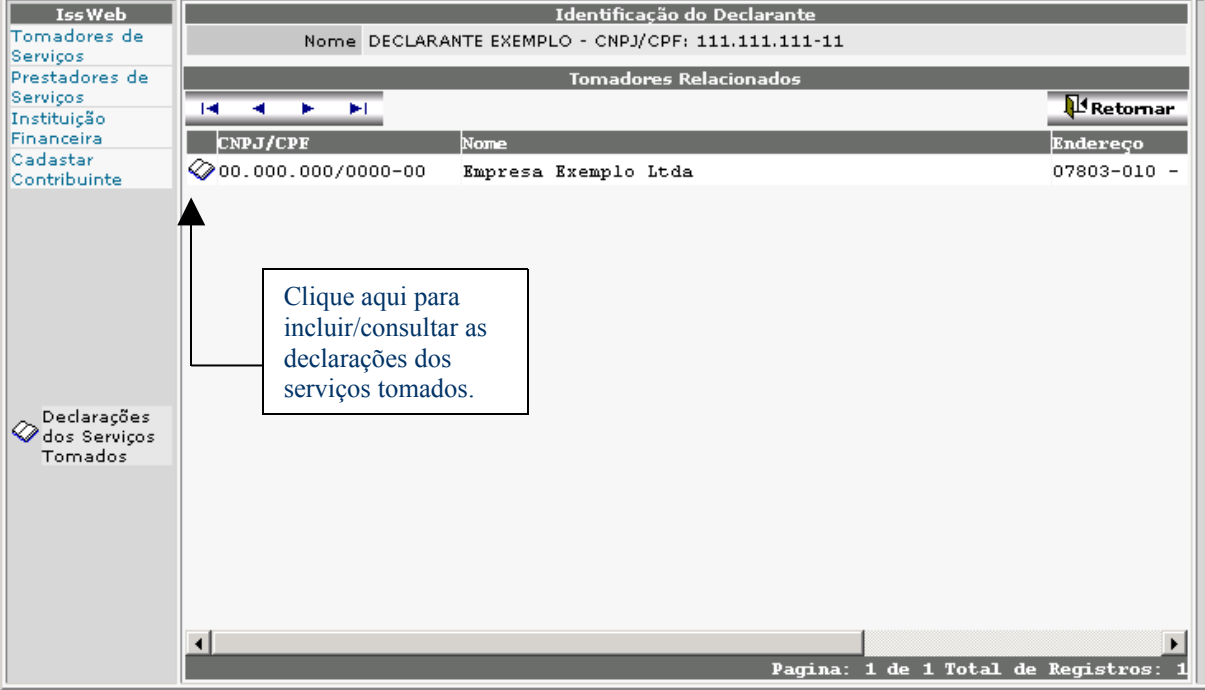

**Clique no Link :** Para iniciar a inclusão de Declarações de serviços tomados.

#### **3.1 – Lista de Declarações de Serviços Tomados**

Serão listadas as declarações já informadas para acompanhamento da empresa. As Declarações listadas poderão ser Consultadas a qualquer momento e alteradas enquanto não for gerada a Guia de Recolhimento.

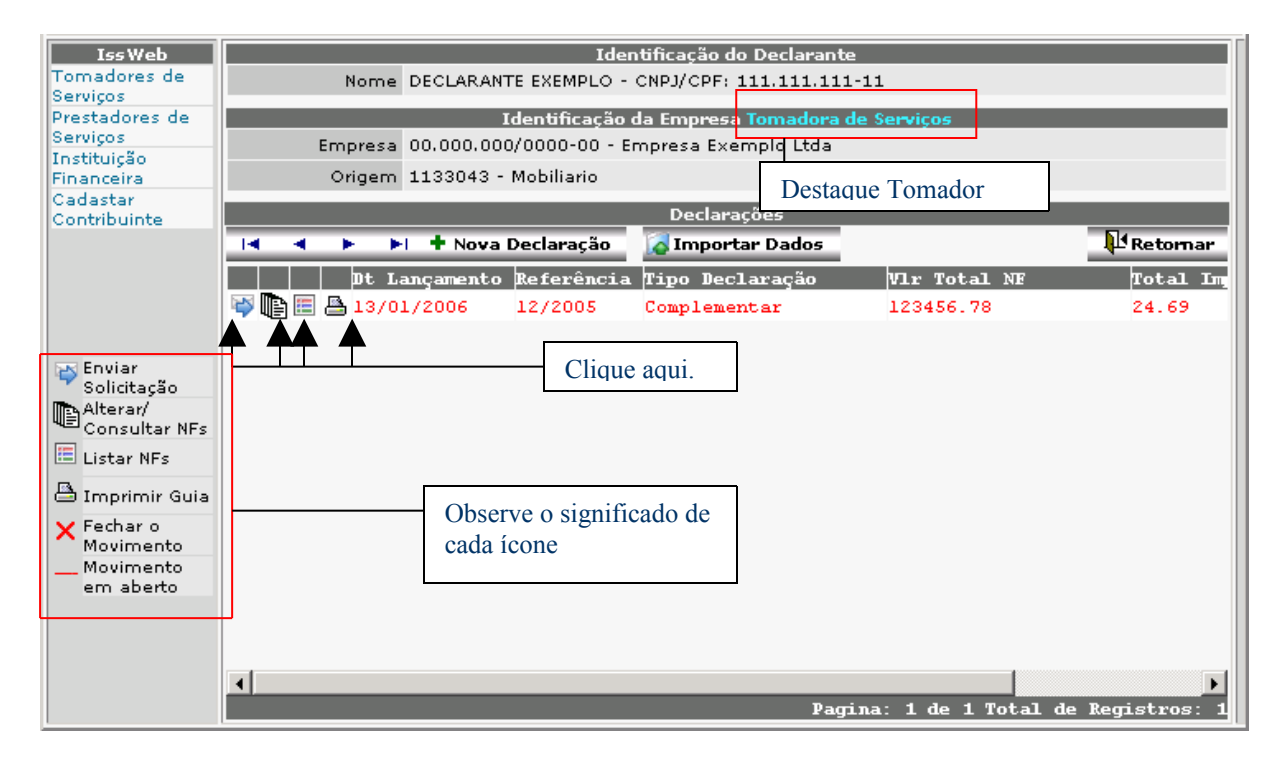

**Enviar Solicitação:** Meio de comunicação com a Prefeitura, será enviada mensagem para o setor responsável;

**Alterar Consultar NFs:** Neste ícone, o Declarante é direcionado para a lista de Notas Fiscais da referida declaração;

**Listar NF:** Neste ícone o Declarante poderá visualizar todas as notas fiscais da referida declaração;

**Imprimir Guia:** Ao clicar no ícone a seguinte caixa de dialogo será aberta (Figura 14). Caso o declarante clique em "OK" imprimirá a guia de recolhimento do imposto da referida declaração. Caso clique em "Cancelar" nada acontecerá. O ícone que possibilita a impressão da guia só estará disponível quando a referente declaração somar algum valor de divida.

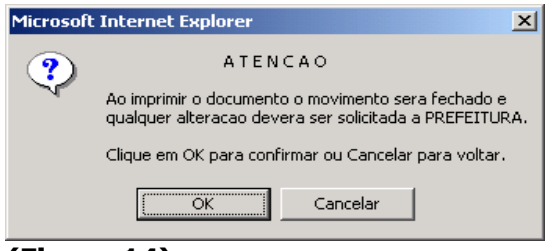

**(Figura 14)**

#### **Se o Declarante confirmar a impressão, não poderá efetuar qualquer alteração na declaração, somente poderá consultar.**

**Fechar o Movimento:** Confirma o movimento da referida declaração, fecha o movimento (impossibilita a inclusão, exclusão ou alteração de NFs):

**Movimento em Aberto:** Informa ao Declarante se o Movimento está aberto (Vermelho) ou fechado (Preto):

**Nova Declaração:** Clique neste botão para incluir nova declaração (Movimento);

**Importar Dados:** Abre uma janela onde o declarante deve indicar o local do arquivo texto que será importado;

**Retornar:** Retorna para a página anterior

#### **3.2 – Inclusão de Declaração de Serviços Tomados**

Onde, mediante <sup>a</sup> passagem de informações obrigatórias, é possível incluir uma nova declaração de serviços tomados.

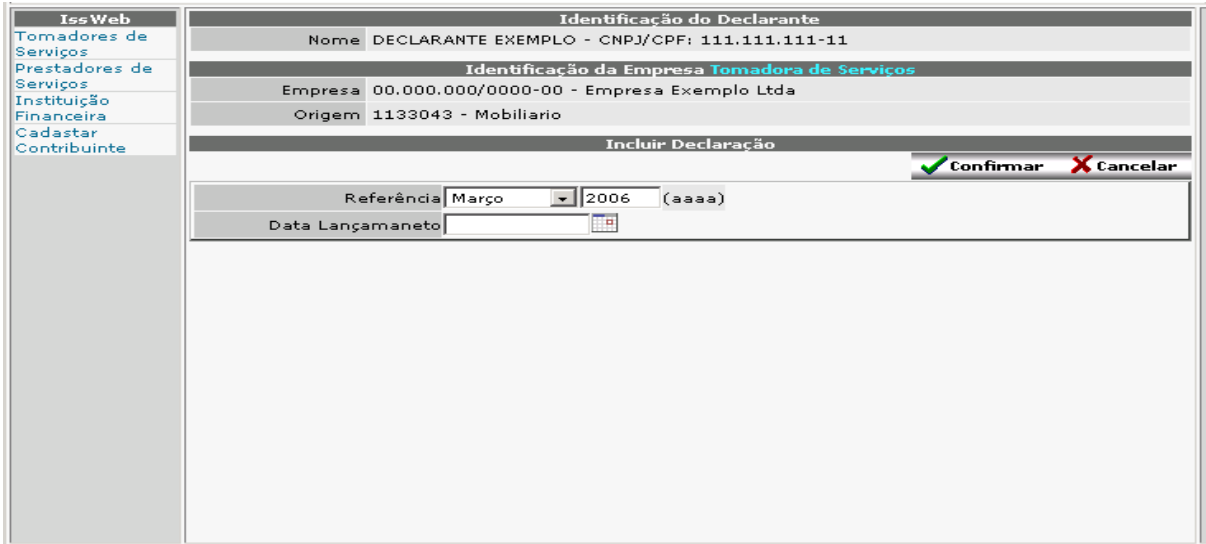

**Referência:** mês e ano de referência do serviço tomado (as Notas Fiscais devem ser lançadas na referência em que ocorreu o fato gerador, data da emissão da nota fiscal); **Data Lançamento:** Data que está sendo aberto o movimento dos Serviços Tomados; **Confirmar:** Após conferir os dados acima clique em Confirmar. **Cancelar:** Retorna a página anterior sem incluir a declaração.

#### **3.3 – Lista de Serviços Tomados**

Serão listados todos os serviços tomados, que foram informados para uma determinada declaração. Enquanto essa declaração (movimento) permanecer em aberto (sem emitir guia de recolhimento) será possível, incluir, alterar, e excluir notas fiscais.

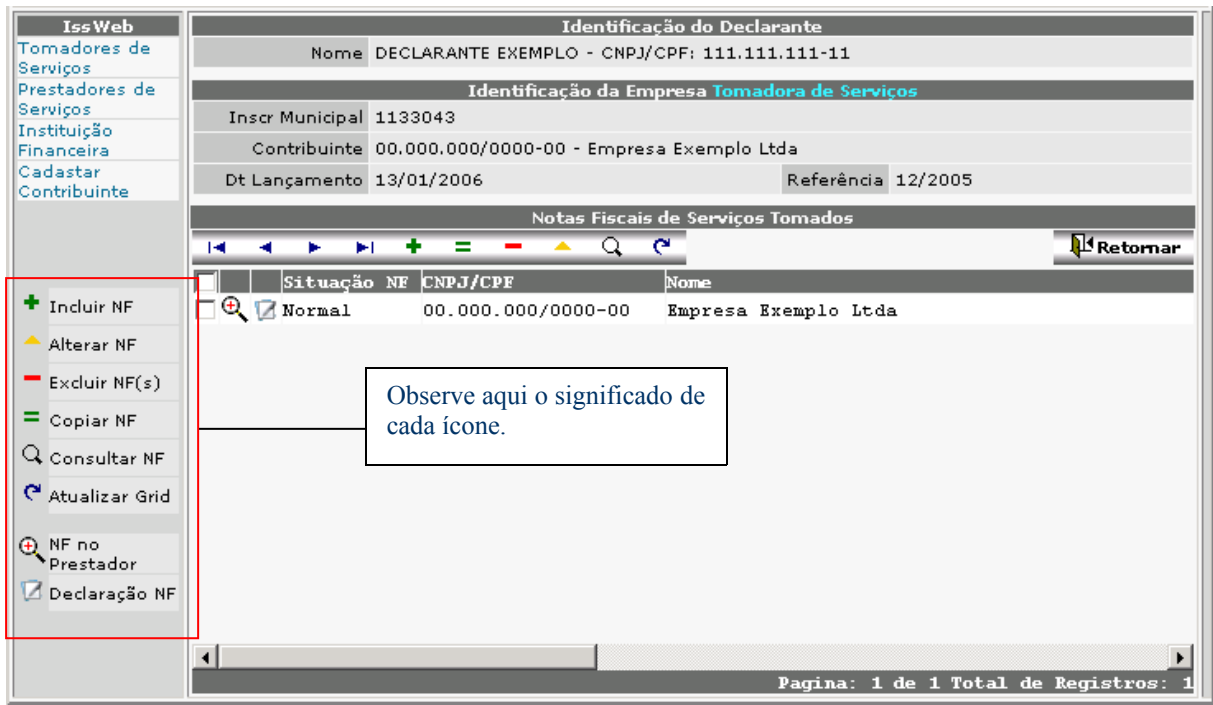

**Incluir NF:** Neste ícone o Declarante poderá incluir nova Nota Fiscal;

**Alterar NF:** Neste ícone o Declarante poderá alterar a Nota Fiscal informada, desde que a Guia de Recolhimento da referida Nota não tenha sido impressa;

**Excluir NF:** Neste ícone o Declarante poderá excluir as Notas Fiscais informadas, desde que a Guia de Recolhimento da referida Nota não tenha sido impressa. Para ser excluída a nota fiscal deve estar "marcada" (checkbox ativo);

**Copiar NF:** Neste ícone o Declarante poderá copiar a Nota Fiscal selecionada;

**Consultar NF:** Neste ícone o Declarante poderá visualizar todos os dados da nota fiscal selecionada;

**Atualizar o Grid:** Clique neste ícone para certificar-se que a lista esteja atualizada;

**NF no Prestador:** Clicando neste ícone, será mostrado qual é a situação da Nota Fiscal que está sendo declarada;

Se o recolhimento do imposto for a cargo do Prestador, será informado se o mesmo já a declarou, se ainda não a declarou, se a declarou e ainda não pagou ou se a declarou e pagou. Esse ícone só será visível nos casos em que ambos forem estabelecidos no mesmo município.

**Declaração NF:** Clicando neste ícone, será mostrado um documento de comprovação de Declaração da referida Nota Fiscal;

#### **3.4 – Inclusão de Nota Fiscal de Serviço Tomado**

Onde, mediante a passagem de informações obrigatórias, é possível incluir uma nova nota fiscal de serviço tomado.

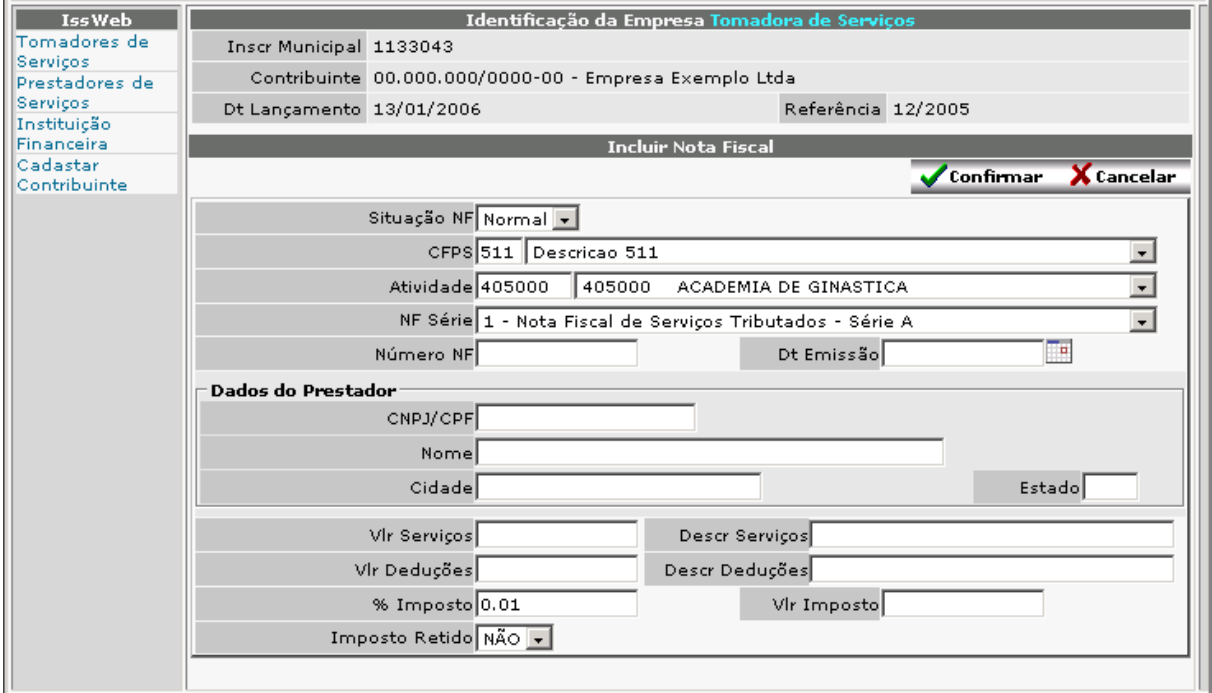

**Situação da NF:**  $\sim$  para tomadores de serviço a situação da nota fiscal será sempre Normal;

**CFPS:** Selecione uma das opções;

511 - PRESTAÇÃO DE SERVIÇO NO MUNICÍPIO - ISS MENSAL SEM RETENÇÃO NA FONTE

512 - PRESTAÇÃO DE SERVIÇO NO MUNICÍPIO - ISS MENSAL COM RETENÇÃO NA FONTE

515 - PRESTAÇÃO DE SERVIÇO ISS DISTRIBUIDO POR RATEIO COM RETENÇÃO NA FONTE

521 - CONSTRUÇÃO CIVIL - NO MUNICÍPIO - ISS MENSAL SEM RETENÇÃO NA FONTE

522 - CONSTRUÇÃO CIVIL - NO MUNICÍPIO - ISS MENSAL COM RETENÇÃO NA FONTE

911 - PRESTAÇÃO DE SERVIÇO NÃO ENQUADRADA NAS SITUAÇÕES ANTERIORES - SEM **RETENÇÃO** 

912 - PRESTAÇÃO DE SERVIÇO NÃO ENQUADRADA NAS SITUAÇÕES ANTERIORES - COM RETENÇÃO

**Atividade:** Clique no botão **x** para acessar a lista de serviços e escolher a atividade relacionada ao serviço tomado;

**NF Série:** Clique no botão Selecione uma das opções;

**Número NF:** Informar o número da Nota Fiscal do Serviço Tomado;

**Data Emissão:** Informe a Data de Emissão constante da Nota Fiscal do serviço tomado;

**CNPJ/CPF Prestador:** Informe o CNPJ ou CPF do prestador do serviço tomado;

**Nome Prestador:** Nome do prestador do serviço tomado;

**Cidade Prestador:** Cidade do prestador do serviço tomado;

**Estado Prestador:** Estado do prestador do serviço tomado;

**Vlr Total NF:** Informar o valor total constante da Nota Fiscal do serviço tomado;

**Descrição dos Serviços:** descrever de forma breve o serviço prestado (este campo deve ser utilizado da mesma maneira que o campo de Observações do Livro de Registro de Notas Fiscais);

**Vlr Deduções:** Informar o valor da dedução para os casos que se aplique;

**Descrição das Deduções:** descrever de forma breve o motivo da dedução;

**% Imposto:** será preenchido automaticamente de acordo com a atividade selecionada;

**Vlr Imposto:** será calculado automaticamente com base no valor da Nota Fiscal declarada e alíquota da atividade selecionada;

**Imposto Retido:** Será preenchido automaticamente, de acordo com o a seleção do campo "CFPS";

**Cancelar:** Clique nesse botão para cancelar as informações que está digitando; **Confirmar:** Após conferir atentamente as informações digitadas clicar no Botão Confirmar.

# **ESCRITURAÇÃO DE PRESTADORES**

#### **4 – PRESTADORES DE SERVIÇO.**

Este Módulo irá substituir o atual sistema de recolhimento pelo Carnê de ISS Mensal. O **ISS-WEB** será declarado mensalmente com a possibilidade do Declarante informar diariamente as Notas Fiscais de Serviço emitidas. O Declarante não terá que se preocupar com a realização de Cópia de Segurança das informações digitadas. As informações serão armazenadas diretamente no Banco de Dados da Prefeitura, onde as cópias de segurança são geradas automaticamente.

Quando o Declarante acessar novamente o **ISS-WEB** as informações armazenadas serão resgatadas, podendo continuar a declaração para a apuração do Movimento Econômico e a emissão da Guia de Recolhimento.

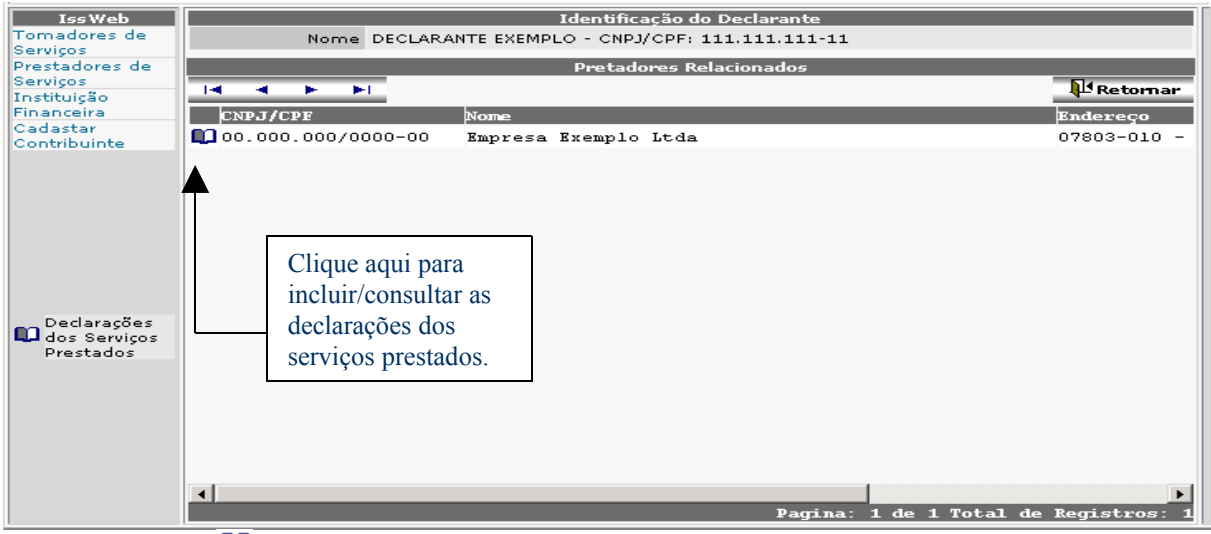

**Clique no Link <sup>0</sup>1:** Para iniciar a inclusão de Declarações de serviços prestados.

#### **4.1 – Lista de Declarações de Serviços Prestados**

Serão listadas as declarações já informadas para acompanhamento da empresa. As Declarações listadas poderão ser Consultadas a qualquer momento e alteradas enquanto não for gerada a Guia de Recolhimento.

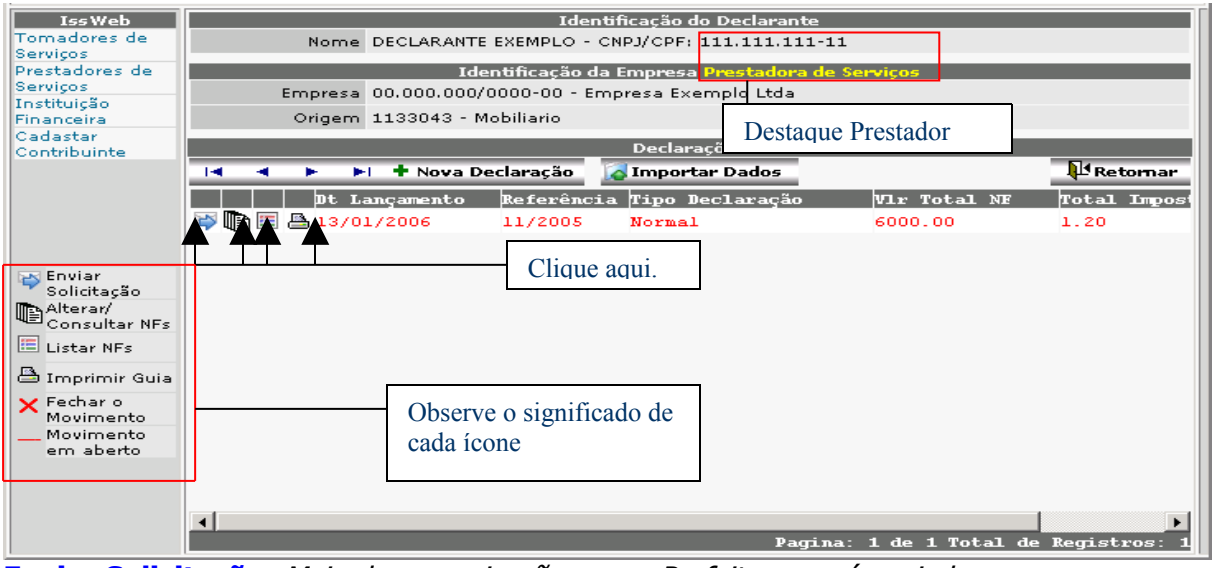

**Enviar Solicitação:** Meio de comunicação com a Prefeitura, será enviada mensagem para o setor responsável;

**Alterar Consultar NFs:** Neste ícone, o Declarante é direcionado para a lista de Notas Fiscais da referida declaração;

**Listar NF:** Neste ícone o Declarante poderá visualizar todas as notas fiscais da referida declaração;

**Imprimir Guia:** Ao clicar no ícone a seguinte caixa de dialogo será aberta (Figura 14). Caso o declarante clique em "OK" imprimirá a guia de recolhimento do imposto da referida declaração. Caso clique em "Cancelar" nada acontecerá. O ícone que possibilita a impressão da guia só estará disponível quando a referente declaração somar algum valor de divida, **<sup>e</sup> não for do tipo informativo.**

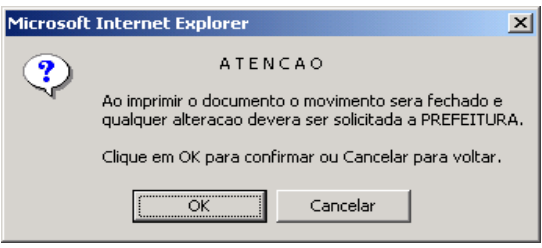

**(Figura 14)**

**Se o Declarante confirmar a impressão, não poderá efetuar qualquer alteração na declaração, somente poderá consultar.**

**Fechar o Movimento:** Confirma o movimento da referida declaração, fecha o movimento (impossibilita a inclusão, exclusão ou alteração de NFs):

**Movimento em Aberto:** Informa ao Declarante se o Movimento está aberto (Vermelho) ou fechado (Preto):

**Nova Declaração:** Clique neste botão para incluir nova declaração (Movimento);

**Importar Dados:** Abre uma janela onde o declarante deve indicar o local do arquivo texto que será importado;

**Retornar:** Retorna para a página anterior **4.2 – Inclusão de Declaração de Serviços Prestados**

Onde, mediante <sup>a</sup> passagem de informações obrigatórias, é possível incluir uma nova declaração de serviços tomados.

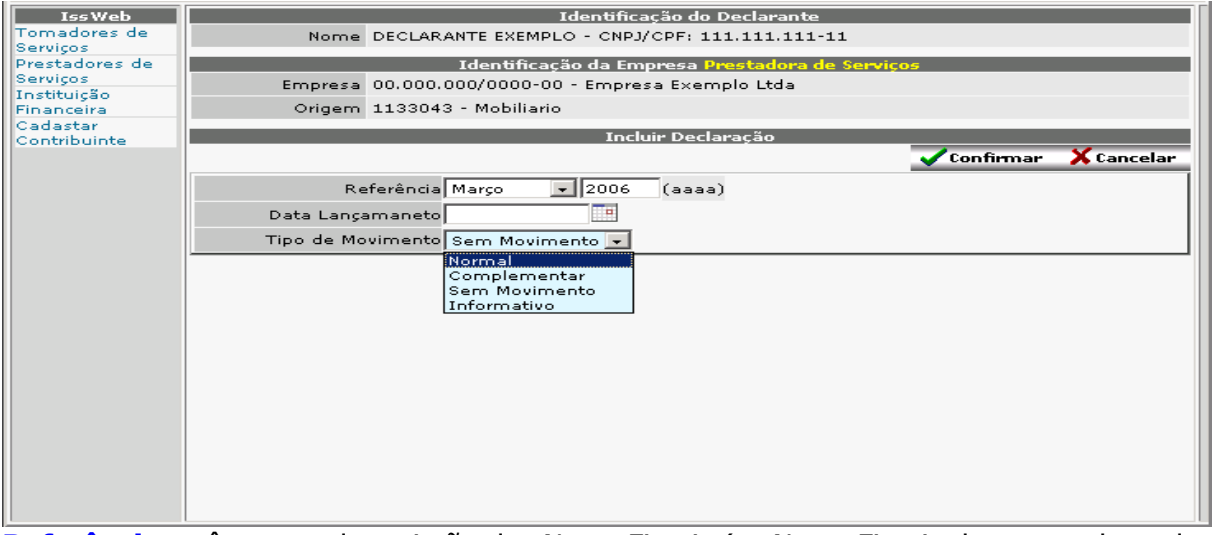

**Referência:** mês e ano de emissão das Notas Fiscais (as Notas Fiscais devem ser lançadas na referência em que ocorreu o fato gerador);

**Data Lançamento:** Data da escrituração da Nota Fiscal de Serviços;

**Tipo de Movimento:** Normal; Complementar; Informativo; Sem Movimento.

**Normal:** O Prestador deverá preferencialmente lançar todas as Notas Fiscais da mesma Competência em um único Movimento Econômico por exercício.

**Complementar**: Nos casos em que já houve a impressão da Guia de Recolhimento, impossibilitando o Declarante de incluir novas Notas Fiscais na mesma Referência, poderá ser aberto um Movimento Complementar;

**Informativo:** Quando o Prestador for apenas informar Movimento Econômico para um determinado mês de Referência (Não emite Guia de Recolhimento);

**Sem Movimento:** Quando <sup>o</sup> Prestador não tiver Movimento Econômico para um determinado mês de Referência, deverá utilizar a opção Sem Movimento;

**Confirmar:** Grava as informações digitadas anteriormente e mostra a tela abaixo; **Cancelar:** cancela a opção em uso;

#### **4.3 – Lista de Serviços Prestados**

Serão listados todos os serviços prestados, que foram informados para uma determinada declaração. Enquanto essa declaração (movimento) permanecer em aberto (sem emitir guia de recolhimento) será possível, incluir, alterar, e excluir notas fiscais.

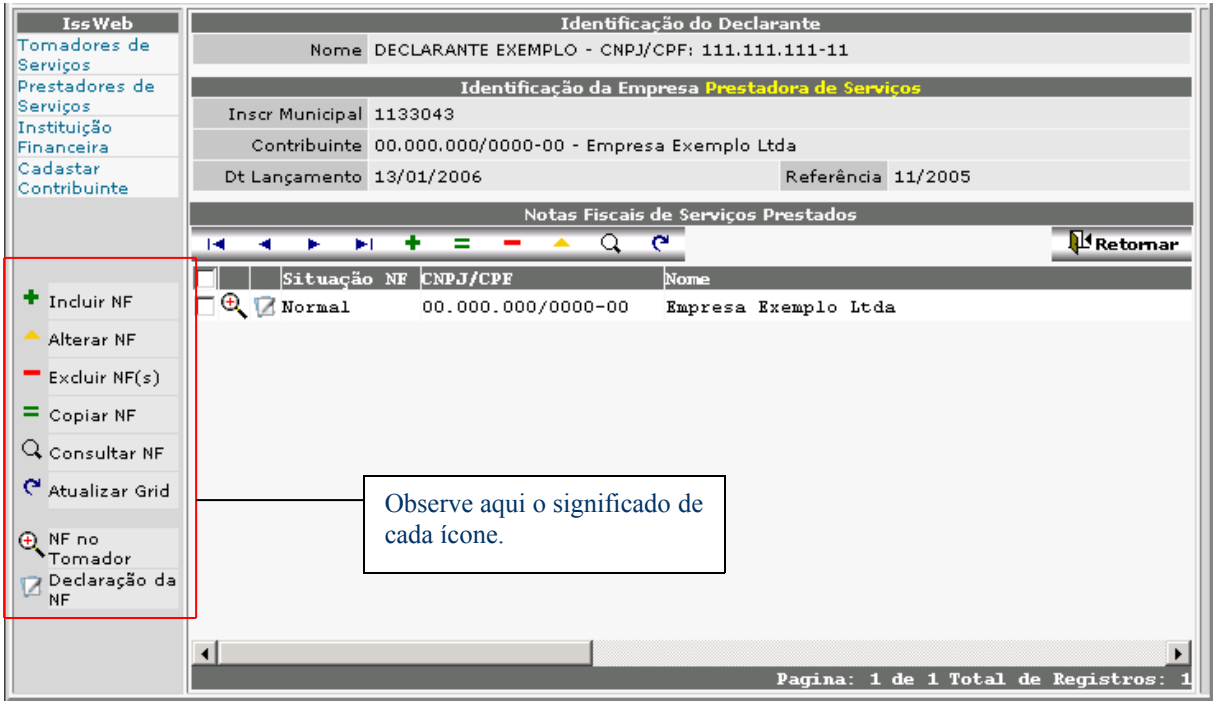

**Incluir NF:** Neste ícone o Declarante poderá incluir nova Nota Fiscal;

**Alterar NF:** Neste ícone o Declarante poderá alterar a Nota Fiscal informada, desde que a Guia de Recolhimento da referida Nota não tenha sido impressa;

**Excluir NF:** Neste ícone o Declarante poderá excluir as Notas Fiscais informadas, desde que a Guia de Recolhimento da referida Nota não tenha sido impressa. Para ser excluída a nota fiscal deve estar "marcada" (checkbox ativo);

**Copiar NF:** Neste ícone o Declarante poderá copiar a Nota Fiscal selecionada;

**Consultar NF:** Neste ícone o Declarante poderá visualizar todos os dados da nota fiscal selecionada;

**Atualizar o Grid:** Clique neste ícone para certificar-se que a lista esteja atualizada;

**NF no Tomador:** Clicando neste ícone, será mostrado qual é a situação da Nota Fiscal que está sendo declarada;

Se o recolhimento do imposto for a cargo do Tomador, será informado se o mesmo já a declarou, se ainda não a declarou, se a declarou e ainda não pagou ou se a declarou e pagou. Esse ícone só será visível nos casos em que ambos forem estabelecidos no mesmo município.

**Declaração NF:** Clicando neste ícone, será mostrado um documento de comprovação de Declaração da referida Nota Fiscal;

#### **4.4 – Incluir Nota Fiscal de Serviço Prestado**

Onde, mediante a passagem de informações obrigatórias, é possível incluir uma nova nota fiscal de serviço tomado.

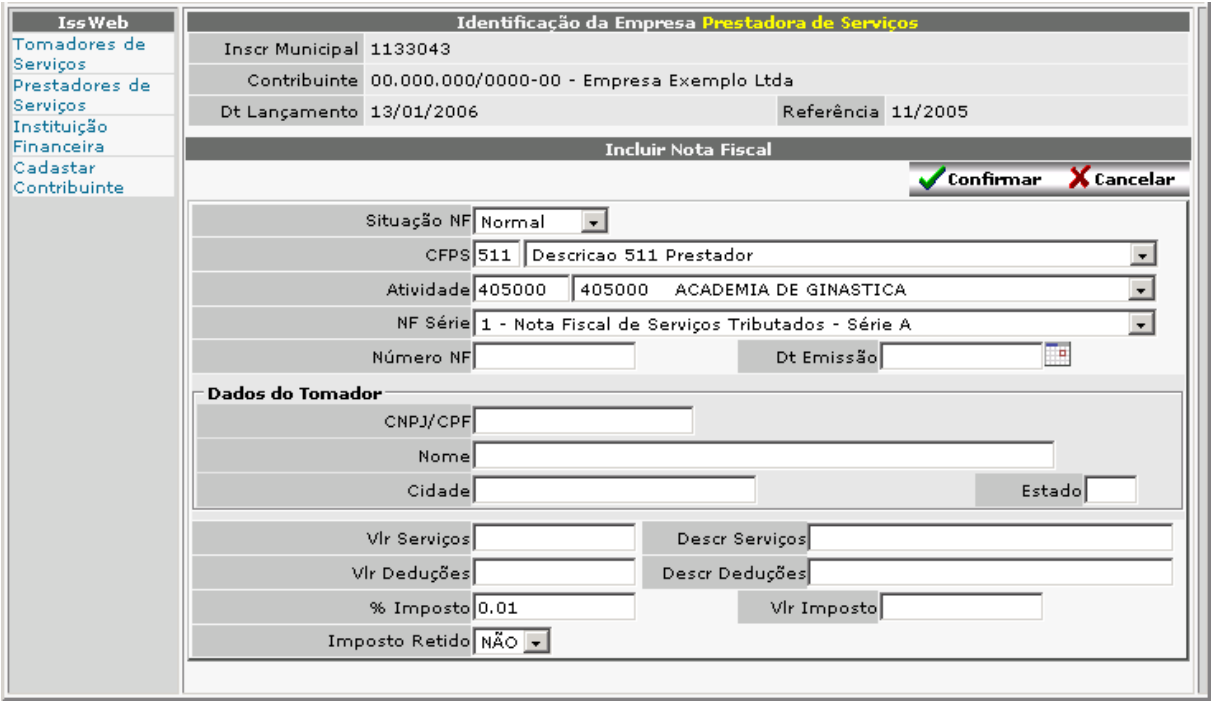

**Situação da NF:**  $\cdot$  a Situação da Nota Fiscal poderá ser Normal ou Cancelada; **CFPS:** Selecione uma das opções;

511 - PRESTAÇÃO DE SERVIÇO NO MUNICÍPIO - ISS MENSAL SEM RETENÇÃO NA FONTE

512 - PRESTAÇÃO DE SERVIÇO NO MUNICÍPIO - ISS MENSAL COM RETENÇÃO NA FONTE

515 - PRESTAÇÃO DE SERVIÇO ISS DISTRIBUIDO POR RATEIO COM RETENÇÃO NA FONTE

521 - CONSTRUÇÃO CIVIL - NO MUNICÍPIO - ISS MENSAL SEM RETENÇÃO NA FONTE

522 - CONSTRUÇÃO CIVIL - NO MUNICÍPIO - ISS MENSAL COM RETENÇÃO NA FONTE

611 - PRESTAÇÃO DE SERVIÇO EM OUTRO MUNICÍPIO - ISS MENSAL SEM RETENÇÃO NA **FONTE** 

612 - PRESTAÇÃO DE SERVIÇO EM OUTRO MUNICÍPIO - ISS MENSAL COM RETENÇÃO NA FONTE

615 - PRESTAÇÃO DE SERVIÇO EM OUTRO MUNICÍPIO - ISS DISTRIBUIDO POR RATEIO COM RETENÇÃO NA FONTE

621 - CONSTRUÇÃO CIVIL - OUTRO MUNICÍPIO - ISS MENSAL SEM RETENÇÃO NA FONTE

622 - CONSTRUÇÃO CIVIL - EM OUTRO MUNICÍPIO - ISS MENSAL COM RETENÇÃO NA **FONTE** 

711 - PRESTAÇÃO DE SERVIÇO PARA O EXTERIOR - ISS MENSAL SEM RETENÇÃO NA **FONTE** 

722 - PRESTAÇÃO DE SERVIÇO PARA O EXTERIOR - ISS MENSAL COM RETENÇÃO NA **FONTE** 

911 - PRESTAÇÃO DE SERVIÇO NÃO ENQUADRADA NAS SITUAÇÕES ANTERIORES - SEM **RETENÇÃO** 

912 - PRESTAÇÃO DE SERVIÇO NÃO ENQUADRADA NAS SITUAÇÕES ANTERIORES - COM **RETENÇÃO** 

**Atividade:** Digite o código ou selecione no botão **a lista de Atividades que se relaciona** com o serviço prestado;

**NF Série:** Digite o código ou clique no botão **Selecione uma das opções; NF:** número da Nota Fiscal;

**Data Emissão:** Informe a Data de Emissão constante da Nota Fiscal do serviço prestado; **CNPJ/CPF Tomador:** número do CNPJ/CPF do tomador do serviço;

**Nome Tomador:** Nome do tomador do serviço;

**Cidade Tomador:** Cidade do tomador do serviço;

**Estado Tomador:** Estado do tomador do serviço;

**Vlr Total NF:** informar o valor total constante na nota do serviço prestado;

**Descr Serviços:** descrever o serviço prestado (campo não obrigatório deve ser utilizado para informações iguais do campo de Observações do Livro de Registro de Notas Fiscais); **Vlr Deduções:** valor da dedução autorizado;

 **Descrição das Deduções:** descrever o motivo da dedução informada;

**% Imposto:** será preenchido automaticamente de acordo com a atividade selecionada;

**Vlr Imposto:** será calculado automaticamente com base no valor da Nota Fiscal declarada e alíquota da atividade selecionada;

**Imposto Retido:** Será preenchido automaticamente, de acordo com o a seleção do campo "CFPS";

**Cancelar:** Clique neste botão para cancelar a emissão da Nota Fiscal e voltar a menu anterior;

**Confirmar:** Clique neste botão para gravar as informações referentes a essa Nota Fiscal. Se não houver outras Notas Fiscais a informar, clique no botão Cancelar para retornar.

## **ESCRITURAÇÃO DE INSTITUIÇÃO FINANCEIRA**

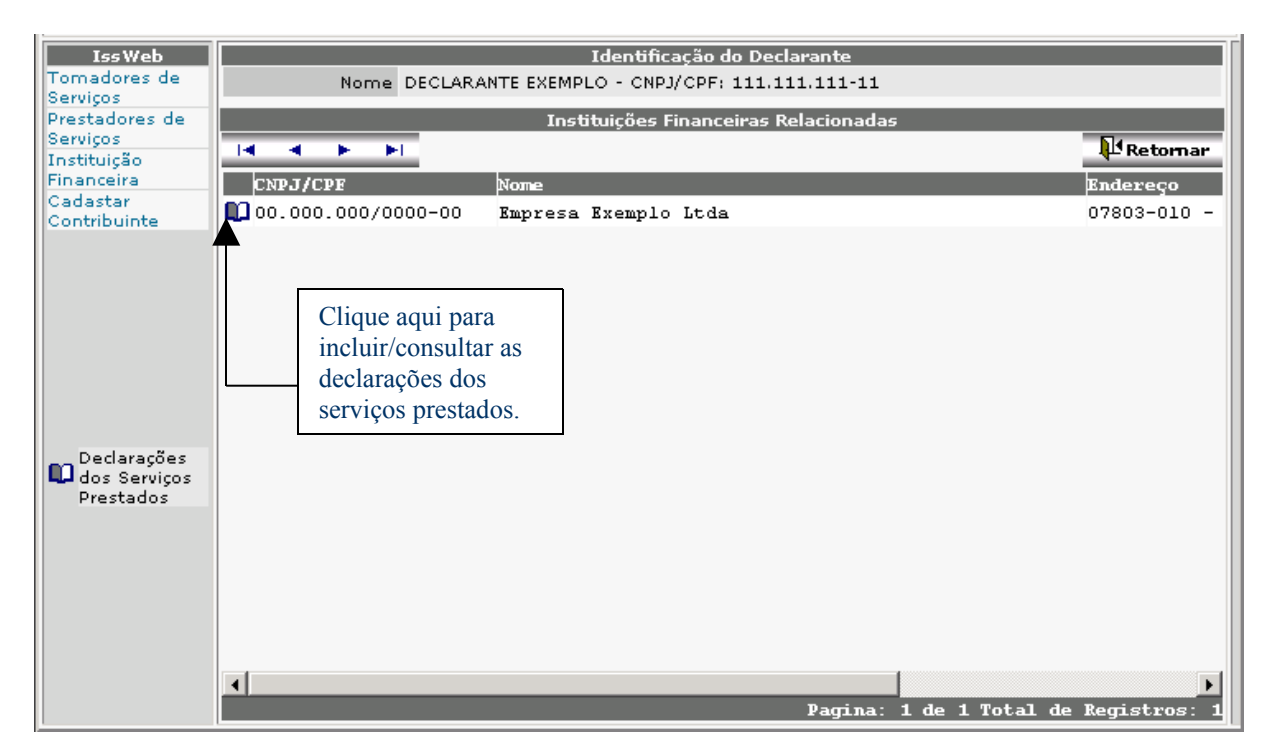

### **5 – INSTITUIÇÃO FINANCEIRA.**

**Clique no Link <sup>0</sup>1:** Para iniciar a inclusão de Declarações de serviços prestados pela Instituição Financeira.

#### **5.1 – Lista de Declarações de Serviços Prestados pela Instituição Financeira**

Serão listadas as declarações já informadas para acompanhamento da instituição financeira. As Declarações listadas poderão ser Consultadas a qualquer momento e alteradas enquanto não for gerada a Guia de Recolhimento.

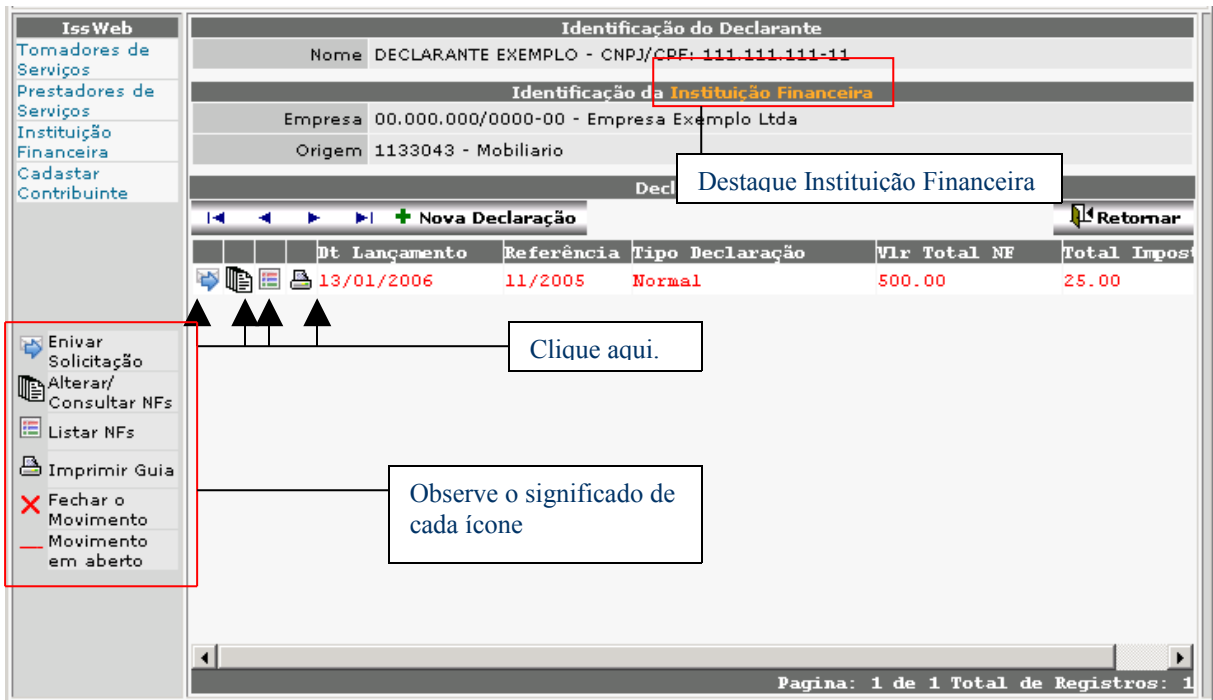

**Enviar Solicitação:** Meio de comunicação com a Prefeitura, será enviada mensagem para o setor responsável;

**Alterar Consultar NFs:** Neste ícone, o Declarante é direcionado para a lista de Notas Fiscais da referida declaração;

**Listar NF:** Neste ícone o Declarante poderá visualizar todas as notas fiscais da referida declaração;

**Imprimir Guia:** Ao clicar no ícone a seguinte caixa de dialogo será aberta (Figura 14). Caso o declarante clique em "OK" imprimirá a guia de recolhimento do imposto da referida declaração. Caso clique em "Cancelar" nada acontecerá. O ícone que possibilita a impressão da guia só estará disponível quando a referente declaração somar algum valor de divida, **<sup>e</sup> não for do tipo informativo.**

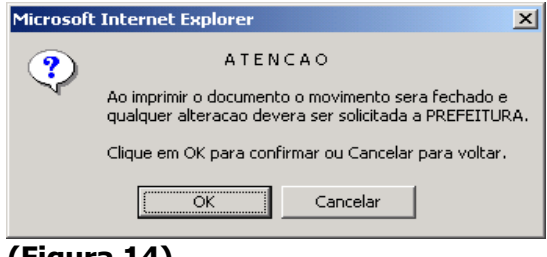

**(Figura 14)**

#### **Se o Declarante confirmar a impressão, não poderá efetuar qualquer alteração na declaração, somente poderá consultar.**

**Fechar o Movimento:** Confirma o movimento da referida declaração, fecha o movimento (impossibilita a inclusão, exclusão ou alteração de NFs):

**Movimento em Aberto:** Informa ao Declarante se o Movimento está aberto (Vermelho) ou fechado (Preto):

**Nova Declaração:** Clique neste botão para incluir nova declaração (Movimento);

**Importar Dados:** Abre uma janela onde o declarante deve indicar o local do arquivo texto que será importado;

**Retornar:** Retorna para a página anterior

#### **5.2 – Inclusão de Declaração de Serviços Prestados pela Instituição Financeira**

Onde, mediante a passagem de informações obrigatórias, é possível incluir uma nova declaração de serviços prestados pela Instituição financeira.

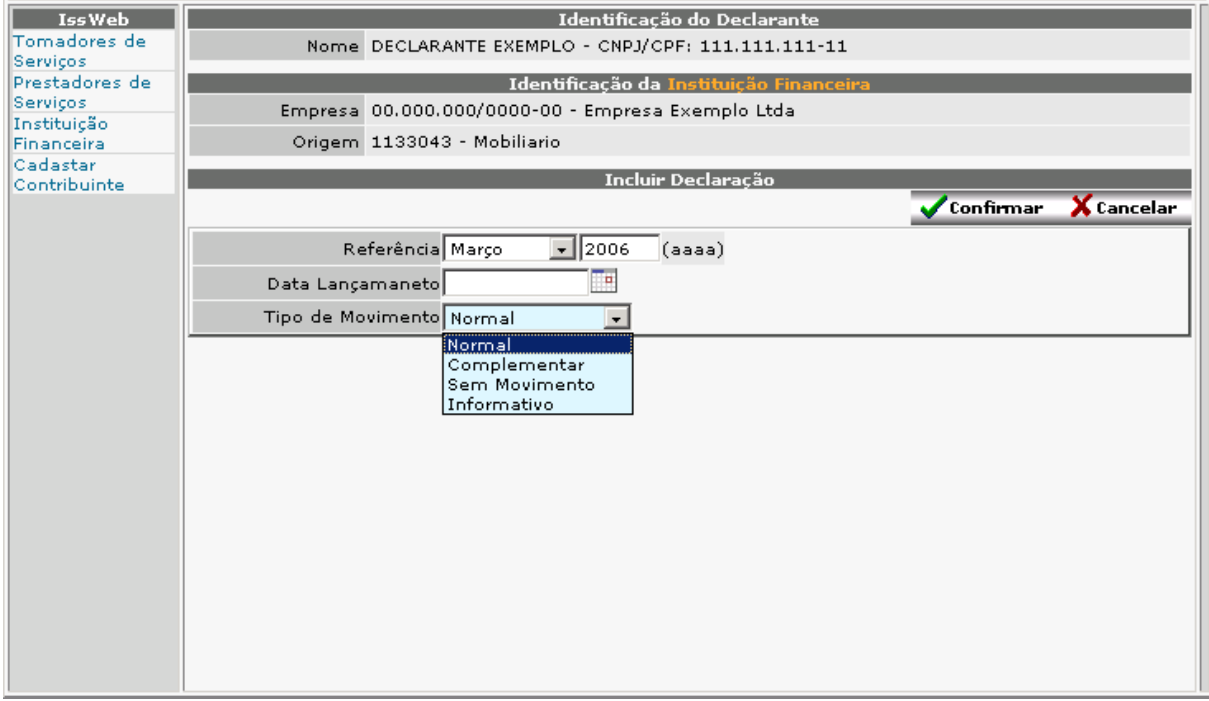

**Referência:** mês e ano de emissão das Notas Fiscais (as Notas Fiscais serão lançadas na referência em que ocorreu o fato gerador);

**Data Lançamento:** Data da escrituração da Nota Fiscal de Serviços;

**Tipo de Movimento:** Normal; Complementar; Informativo; Sem Movimento. **Normal:** A Instituição Financeira deverá preferencialmente lançar todas as Notas Fiscais da mesma Competência em um único Movimento Econômico por exercício.

**Complementar**: Nos casos em que já houve a impressão da Guia de Recolhimento, impossibilitando o Declarante de incluir novas Notas Fiscais na mesma Referência, poderá ser aberto um Movimento Complementar;

**Informativo:** Quando a Instituição Financeira for apenas informar Movimento Econômico para um determinado mês de Referência (Não emite Guia de Recolhimento);

**Sem Movimento:** Quando a Instituição Financeira não tiver Movimento Econômico para um determinado mês de Referência, deverá utilizar a opção Sem Movimento;

**Confirmar:** Grava as informações digitadas anteriormente e mostra a tela abaixo; **Cancelar:** cancela a opção em uso;

#### **5.3 – Lista/Inclusão de Serviços Prestados pela Instituição Financeira**

Diferente da seção de tomadores e prestadores de serviço nessa lista, para instituição financeira, serão listadas todas as atividades referentes a ela, e para cada atividade pode ser informado o valor do serviço. Enquanto essa declaração (movimento) permanecer em aberto (sem emitir guia de recolhimento) será possível, incluir, alterar, e excluir valores.

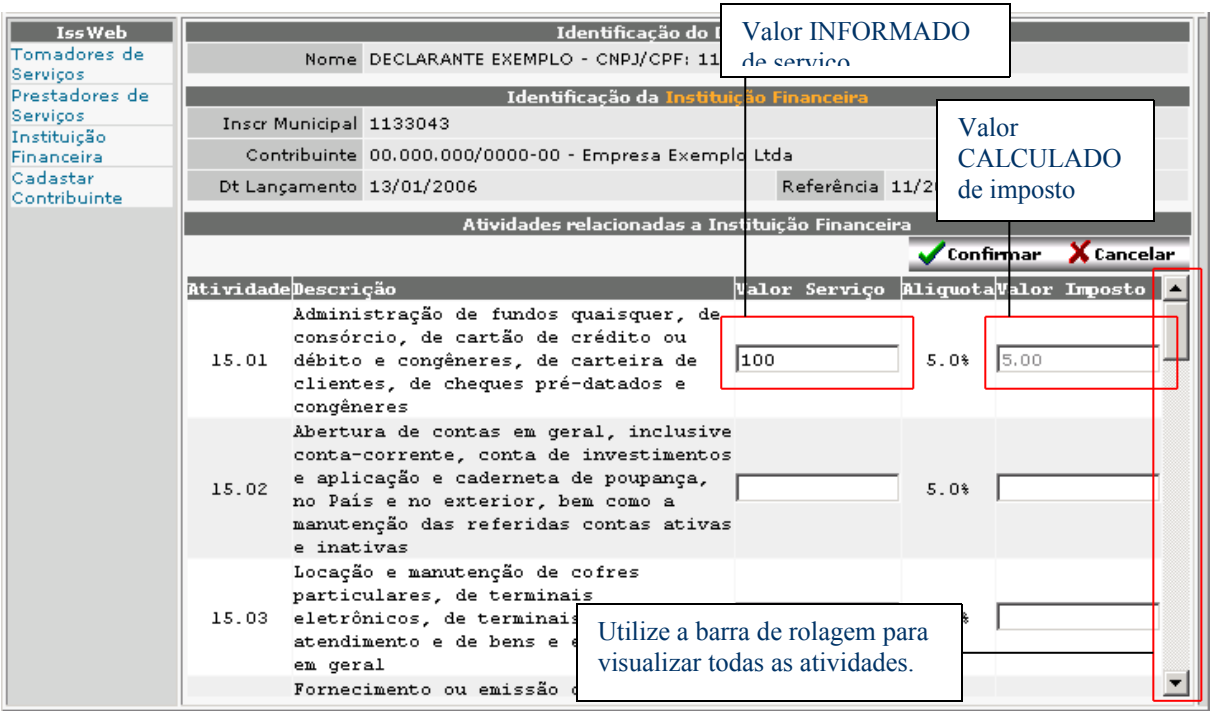

**Valor Serviço:** Onde o declarante irá informar o valor do serviço que é utilizado no calculo do valor de imposto.

**Confirmar:** Grava as informações digitadas e retorna para a página anterior; **Cancelar:** cancela a opção em uso e retorna para a página anterior;

#### **6 - SUBSTITUIÇÃO DAS DECLARAÇÕES**

A substituição das declarações para os casos em que já foram emitidas as guias de recolhimento só poderão ser realizadas pela prefeitura. O contato com a prefeitura pode ser estabelecido através do próprio sistema com o botão "Enviar Solicitação" que está presente em cada declaração da empresa ou através dos dados contidos em "SUPORTE AO DECLARANTE" desse manual.

#### **7 - SUPORTE AO DECLARANTE**

As dúvidas quanto ao preenchimento das declarações, poderão ser solucionadas preferencialmente por e-mail ou nos telefones como segue:

...